STORING THE FUTURE

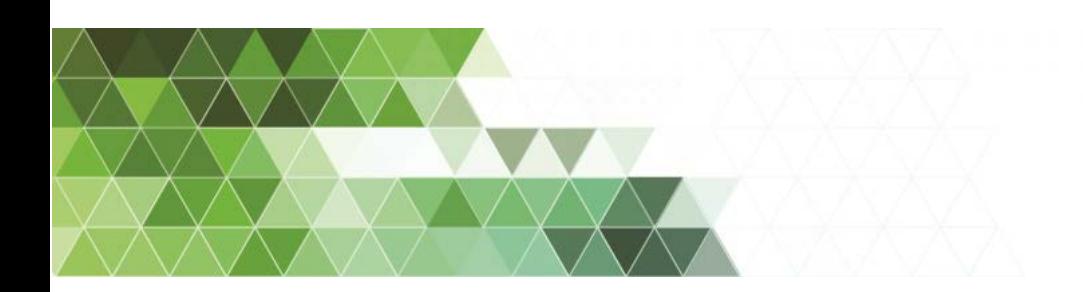

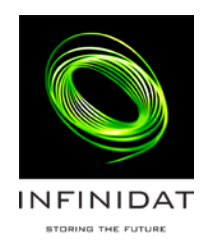

# InfiniBox 2.2.x Best practices for setting up services

### About INFINIDAT

INFINIDAT features high-end, hyperscale storage with highly-dense capacity, high performance, and infinite use cases. INFINIDAT offers you an environment-friendly system with low power consumption, low CapEx & OpEx and unmatched TCO.

With more than 90 patent applications (many of which are approved), INFINIDAT is a global leader in the areas of data protection, performance, automation, energy savings, ease of management, and scaling.

### About this manual

This publication provides best practices for setting up Infinibox services (iSCSI, NAS, replication).

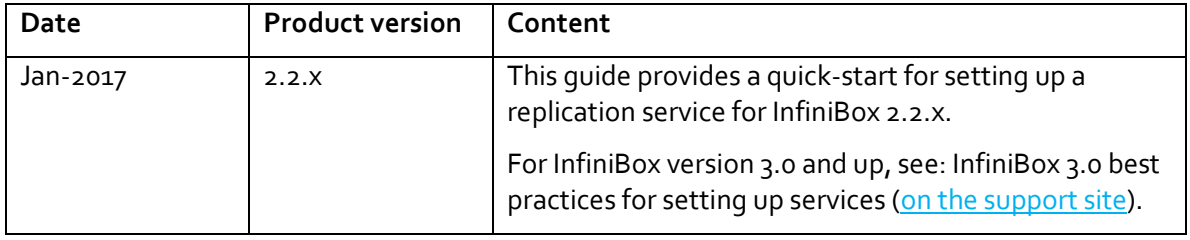

### **Contents**

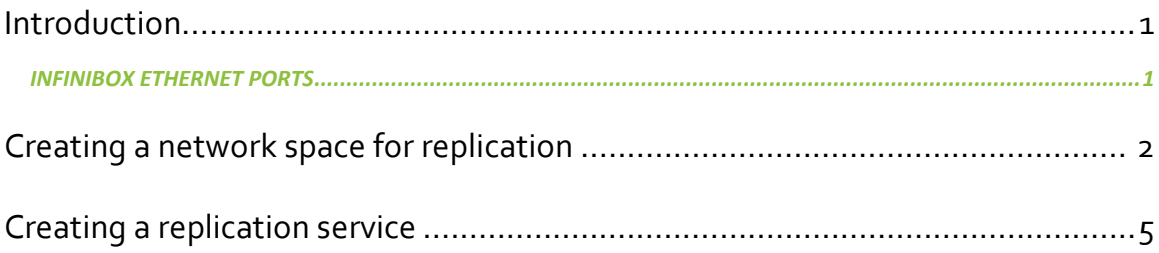

### <span id="page-4-0"></span>**Introduction**

InfiniBox deploys an IP-based replication service on top of a Network Spaces. A network space is a logical entity that makes use of the InfiniBox networking hardware.

### <span id="page-4-1"></span>InfiniBox Ethernet ports

InfiniBox has either 2 or 4 Ethernet ports per node (6 to 12 ports per InfiniBox). The network layout – the way InfiniBox connects to external resources – depends on the deployed service and on the number of external switches. A detaield discussion on the available network layouts can be found on the Support site (Deployment considerations for services).

### <span id="page-5-0"></span>**Creating a network space for replication**

- Interface One or more Ethernet Ports that are grouped together for the purpose of redundancy and/or performance using LACP.
- Network Space A set of definitions for a network address space, annotated using CIDR.
- Link A bidirectional means of communication between local and remote systems.
- Replica An entity that matches a pair of source and target volumes and other settings essential for the replication.
- Replica attributes
	- o Sync interval the interval between two consecutive sync jobs
	- o RPO (Recovery Time Objective) the lag between the source and target sites

#### BEFORE YOU BEGIN

Make sure you have accessibility (admin privileges) to both local and remote systems. On each of the systems:

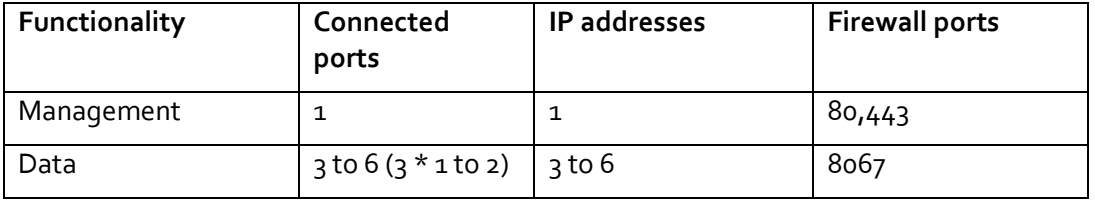

#### **INSTRUCTIONS**

- Repeat the following task sequence for each of the sites (local and remote)
- The ports that are available for the replication are listed on the **Network Interfaces** tab

Step 1 On the GUI, click the **Settings** icon on the toolbar on the left, and then click the **Network Spaces** tab.

Click **Create**.

The **Create Network Space** wizard opens. Fill in the replication network space details.

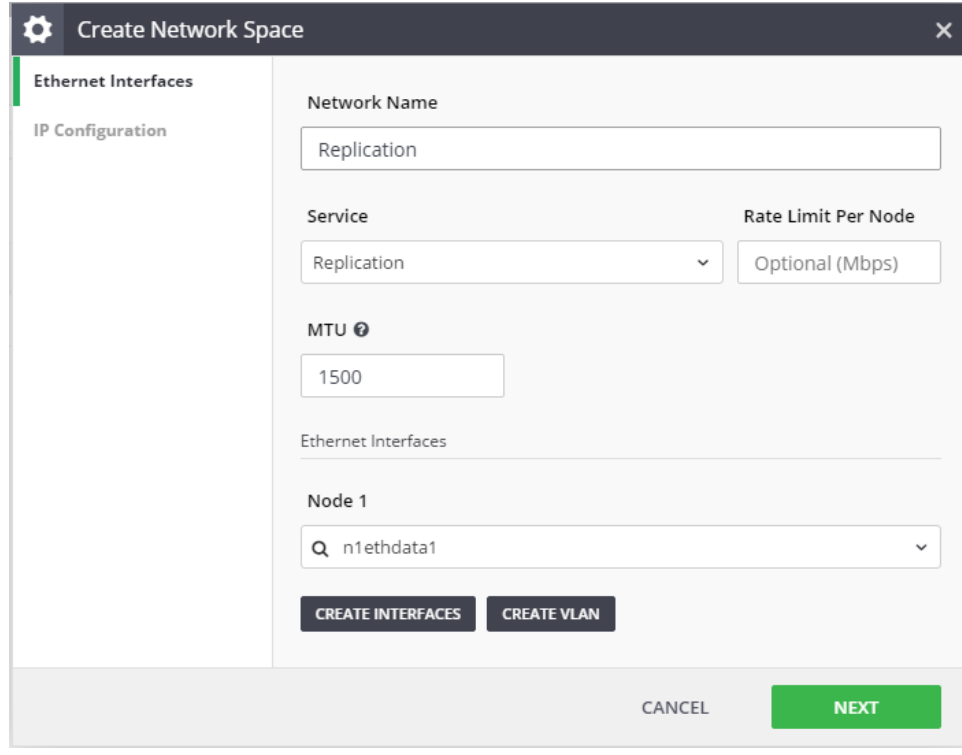

#### Step 2 Click **Create Interfaces**.

The **Create Ethernet Interfaces** screen opens. Select ports for each of the interfaces and click **Create**.

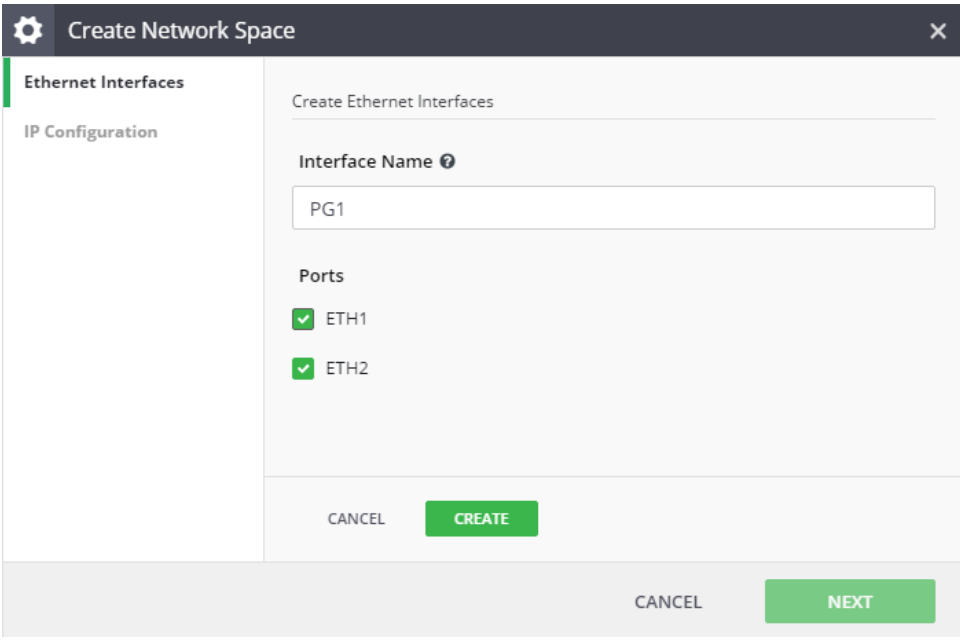

You are returned to the **Ethernet Interfaces** screen.

Click Next to move to the **IP Configuration** screen.

- Step 3 Fill in the following properties:
	- Network
	- Netmask
	- Default Gateway
	- IP Addresses

Click **Finish**.

The wizard screen closes and the network space is displayed on the **Network Spaces** tab.

## <span id="page-8-0"></span>**Creating a replication service**

Remote replication is the process of copying a dataset from a local InfiniBox to a remote InfiniBox for the purpose of data protection or disaster recovery. The replication ensures uninterrupted business operation in case of a site failure. The INFINIDAT Remote Replication technology asynchronously replicates data from a source InfiniBox to a target InfiniBox. The replication is defined per volume.

This task replicates a volume, or a consistency group, from a source InfiniBox to a target InfiniBox.

#### CREATING A LINK

- Step 1 Click the Replication icon at the toolbar on the left. The **Replication** screen opens. Click the **Links** tab.
- Step 2 Click **Create Link**. Insert an IP address of the remote system and click **Create**. Select the local network space that runs the Replication service.

In case that the remote system credentials are not identical to the credential of the local system, you will be asked to enter them.

The two systems are now connected.

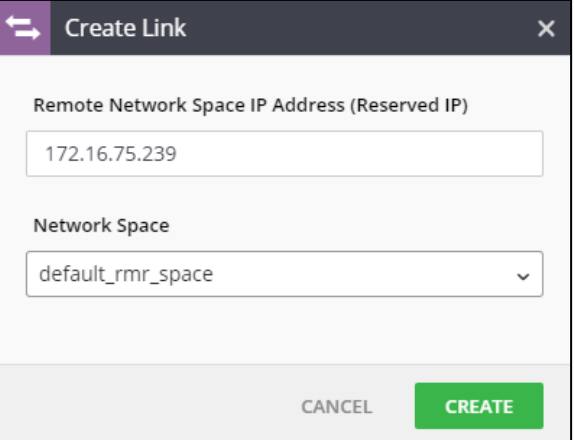

The Links tab displays the link status.

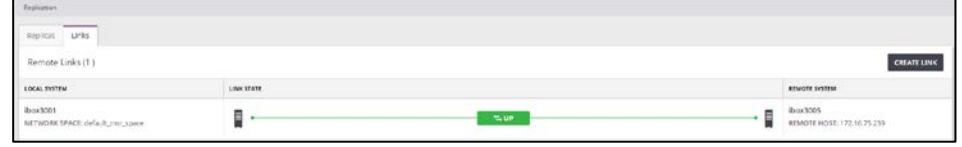

#### CREATING A REPLICATION

Based on fulfilling the steps above, you can now create a replica on the source system.

#### Step 1 Click the **Replica** tab. Click **Create Replica**. Fill in the following details:

- Replica type either a volume or a consistency group
- Source the name of the volume or consistency group
- Remote system the system that stores the target of the replica
- Remote target select either of the following:
	- o Create new let InfiniBox to automatically create the replica entity on the target
	- o Select existing select an entity on the target InfiniBox
- Remote name filled automatically if Create new was selected
- Remote pool select the pool that will store the remote entity
- **Interval**
- RPO

#### Click **Create**.

The replica is created and is visible on the **Replication** screen.

The replica automatically initializes and its replication progress is visible on screen.

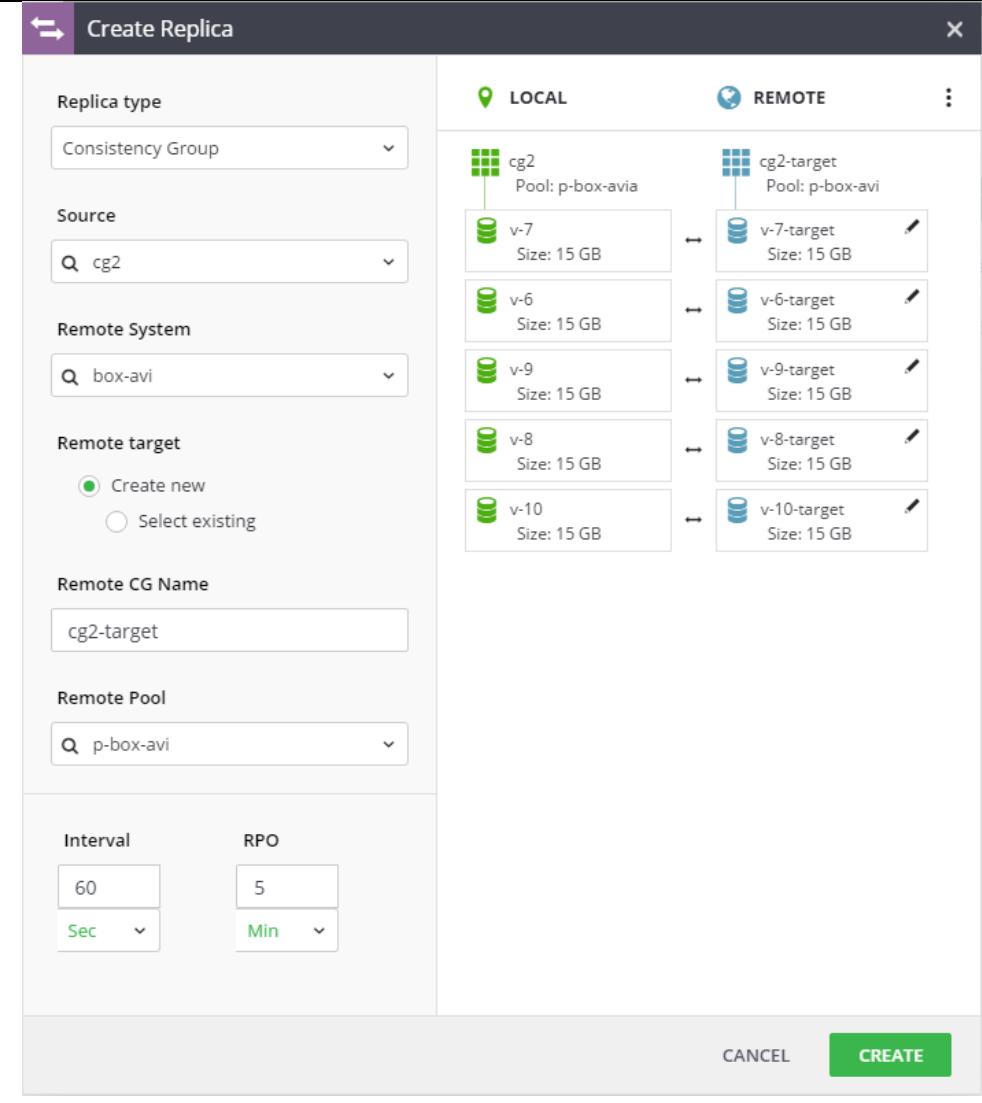